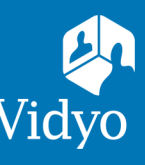

# **For** Vidyo Connect<sup>™</sup> for Meeting Organizers

## GET READY

**What do I need?** A computer, camera, microphone, speakers, and an internet connection. **Vidyo® Recommends:** Opt for a wired network connection.

**First-time users:**  $\begin{array}{|c|c|}\n\hline\n\end{array}$   $\begin{array}{|c|c|}\n\hline\n\end{array}$  VidyoConnect from your team's Portal URL.

- 1.  $\Box$  sign In with your company provided username and password. Click  $\bullet$  to adjust devices and language preference before logging in.
- 2. Adjust settings:
	- a. Select the camera, microphone, and speakers
	- b. Adjust language preference
	- c. Vidyo version information
	- d. Generate diagnostic logs
- 3. View account information:
	- a. Setup calendar integration\*
	- b. Sign out of VidyoConnect

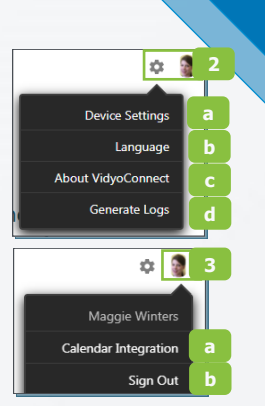

## GET SET

#### **Meetings**

- a. Schedule Vidyo meetings
- b. Join Vidyo meetings \*Calendar integration required

#### **Rooms**

- a. Create meeting rooms for teams, topics, or projects \*Delete to add more
- b. Click your rooms to:
	- $\bullet$  Schedule & join
	- Settings & room PINs

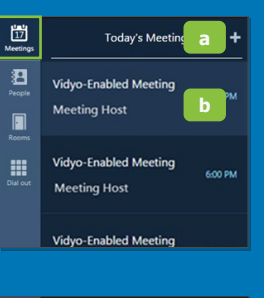

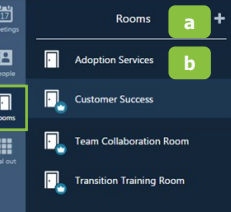

#### **People**

- a. Build a contact list
- b. Click a contact's name to:
	- Place **Direct Calls**
	- **•** Schedule meetings

### **Dial out**

Connect with non-Vidyo, conference systems:

- a. Enter the IP/SIP address of the conference system
- b. Click the **Call** button

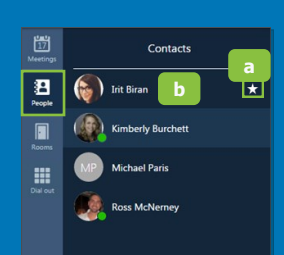

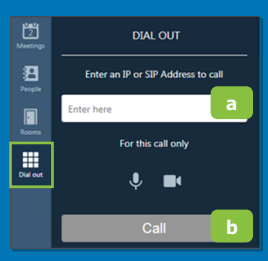

## GO!

### **Join via Integrated Calendar:\***

- 1. Select the desired meeting
- 2. Adjust devices and click **Join**

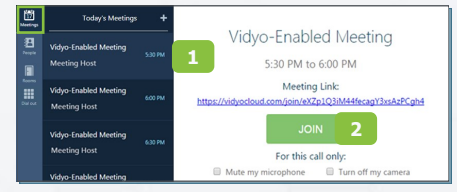

## **Join via Your Calendar:**

- 1. Log into VidyoConnect first
- 2. Click the room link

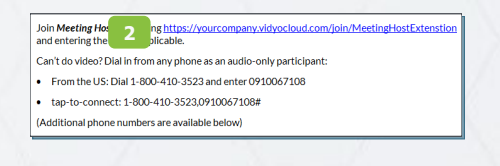

#### **Join via Collaboration Room:**

- 1. Select the appropriate room
- 2. Adjust devices and click **Join**

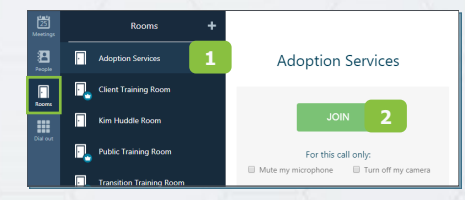

\*Available for organizations using Exchange for Google for their calendar client.

The VIDYO logo is a registered trademark of Vidyo, Inc. in the U.S. Patent and Trademark Office and in other jurisdictions. VIDYO, the Vidyo cube icon, the Vidyo Partner Logos and names of Vidyo Inc.'s products and offerin registered trademarks of Vidyo, Inc., in the United States and in other jurisdictions. Other trademarks reference herein are the property of their respective

## **For** Vidyo Connect<sup>™</sup> for Meeting Organizers

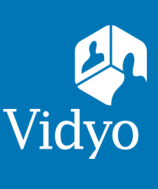

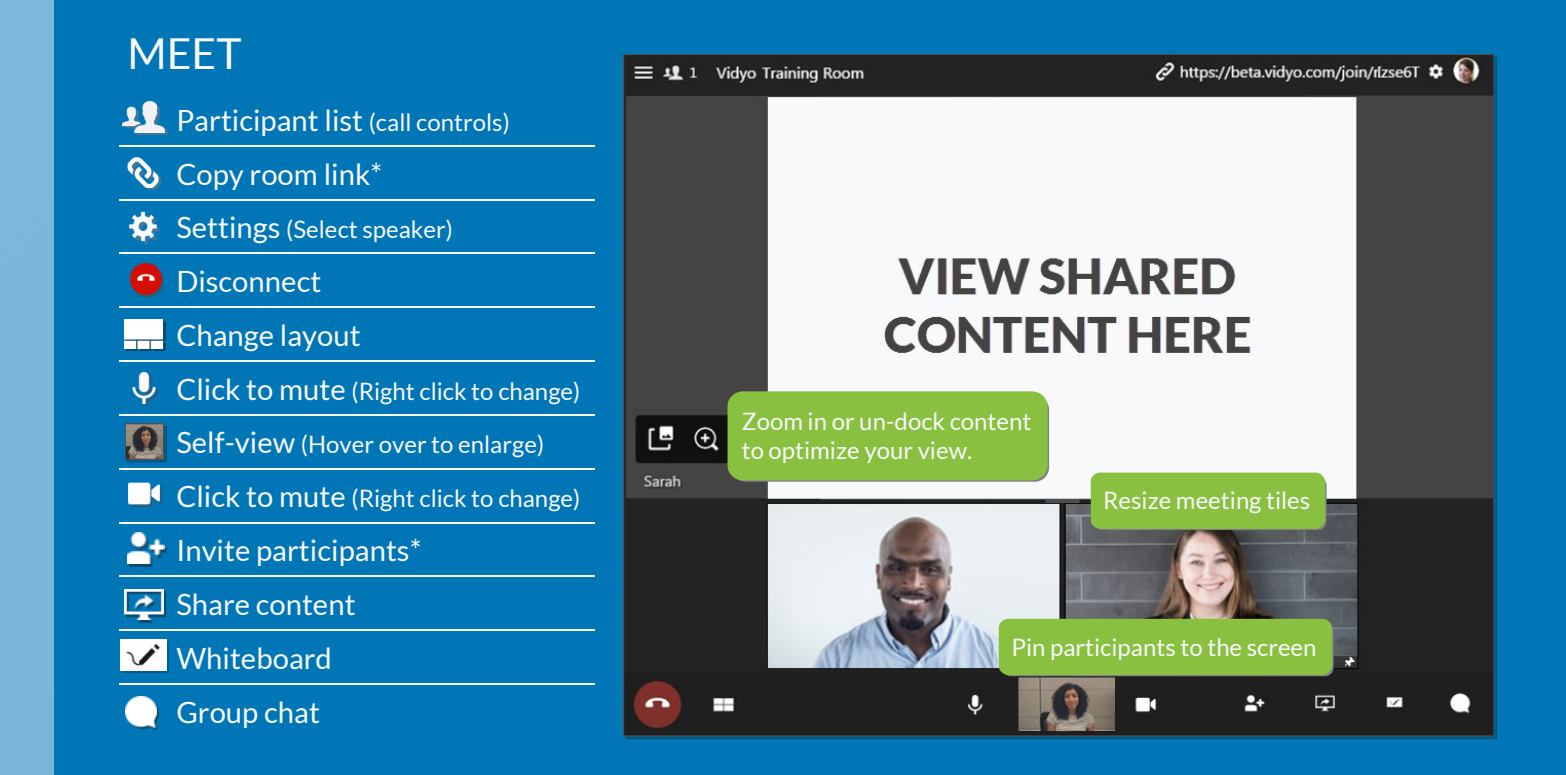

## MANAGE

**Participant Window:** Access con-

- 1. Participant list
- 2. PIN participants to the screen
- 3. Participant device status
- 4. Initiate call recording**\***
- 5. Send an invite to current call**\***
- 6. Meeting Moderation**\***

**\*Host only functionality available for meeting moderation.**

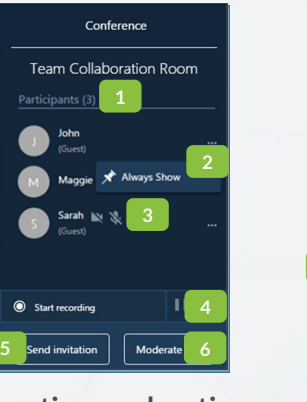

**Meeting Moderation:** Additional controls.\* trols in the top left of the window.  $\begin{array}{|c|c|c|c|c|c|}\n\hline\n\end{array}$  Team Collaboration Room 1. Invite participants 4. Recording library 2. Lock meeting room 5. Global controls 3. Record meeting 6. Individual controls The Conference is in Group Mode **2**  $\mathbf{L}_\perp$   $\boxtimes$ **Search Participants**  $\ddotsc$  $\mathbb{R} \times \mathbb{R}$ **5**  $\equiv \equiv \equiv$ **PARTICIPANTS: 2** Participant 1 **6**

## TIPS & TRICKS

**Setup:** Review your technology setup to ensure a successful meeting every time.

圖

 $\blacksquare$ m  $\tilde{\mathcal{C}}$ 

√ Plug your computer in. Select a high performance power plan. √ Use a wired network connection. √ Use an external mic & speakers.

**Etiquette:** Video conferences are like an in-person exchange; body language matters!

√ Look directly into the camera to mimic eye contact with participants.

The VIDYO logo is a registered trademark of Vidyo, Inc. in the U.S. Patent and Trademark Office and in other jurisdictions. VIDYO, the Vidyo cube icon, the Vidyo Partner Logos and names of Vidyo Inc.'s products and offerin registered trademarks of Vidyo, Inc., in the United States and in other jurisdictions. Other trademarks reference herein are the property of their respective